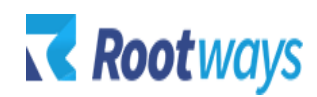

[help@rootways.com](mailto:help@rootways.com)

# M2 STORE CREDIT & REFUND

# **USER GUIDE**

**Version 1.0.0**

# Table of Contents

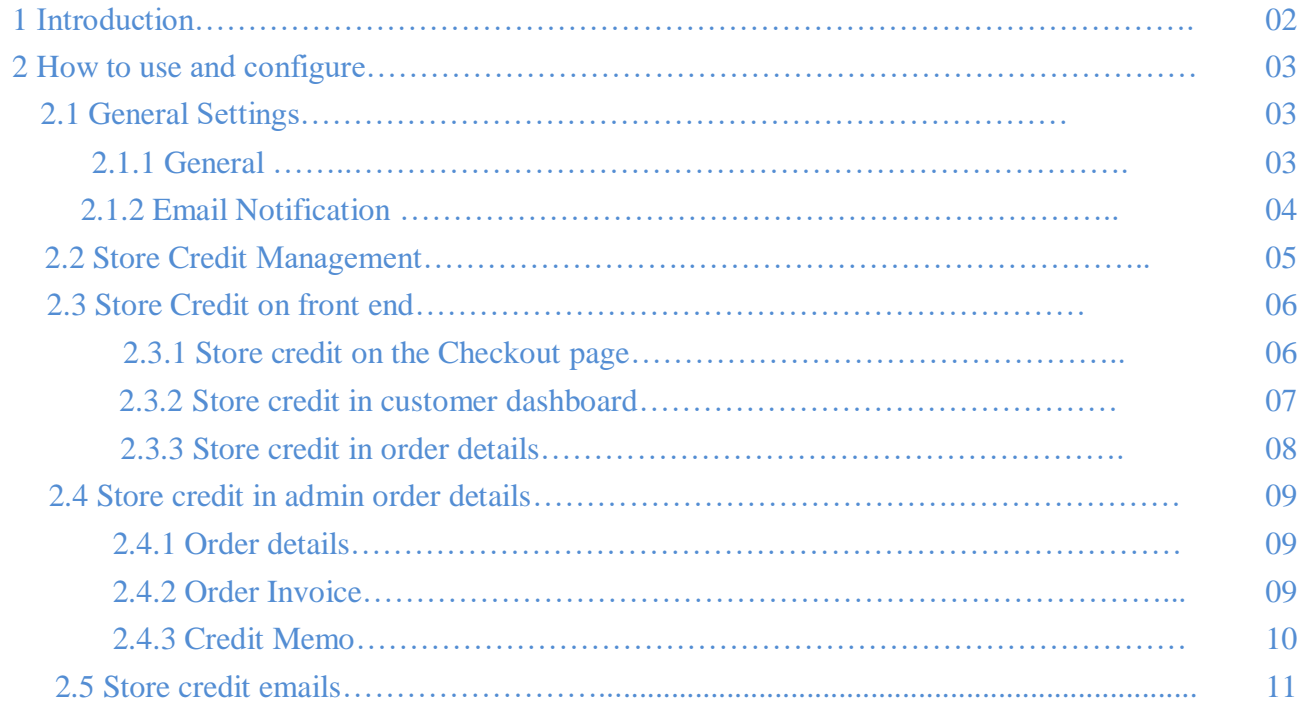

### **1. INTRODUCTION**

- Our Store Credit and Refund Magento 2 extension allows you to provide a store credit to the customer instead of doing the refund. Keep the hard-earned money in your store and also increase customer satisfaction and reduce customer disappointment.
- No technical knowledge required! You can flexibly set up your store credit settings as per your regiments.

Let's take a look at its Features below:

#### **Features:**

- Admin can add or remove the store credit balance in the customer account.
- If store credit is added to or removed from a customer's account, customers will be notified through email.
- If the available store credit balance is used to place the order, customers will be notified.
- If a customer's order was placed using store credit and then cancelled, the applied store credit balance will be restored to the customer's account.
- Customers will be notified if an order placed with a store credit balance is cancelled.
- Customers can allow store credit to apply on shipping and tax.
- If a credit memo is created for the order, customers can allow store credit to be refunded automatically.
- Customers can also manually enter the store credit amount when creating a credit memo to refund the store credit.
- Customers can check the balance of their unused store credit in their account dashboard.
- On the customer dashboard, all operations conducted on the store credit balance will be displayed in detail. Customers can also track the activity on their store credit balance.
- In the particular customer account, the admin can track the activity on the customer's store credit.
- On the checkout screen, customers can apply or cancel the selected store credit.
- The amount of store credit will be shown in the Order emails.
- The store credit can be checked in the order details by the admin.

### **2. HOW TO USE AND CONFIGURE**

This section will guide you to configure Rootways Store credit and refund Extension and how to use all of it's features

You have to manage Store credit from two places, first one from **Configuration** setting and second one from each **Customer account** in the admin.

#### **2.1 General Settings:**

#### **2.1.1 General:**

This section will show you how to manage Store Credit from **Configuration** settings. Log in to **Admin Panel** and then click **STORES**  $\rightarrow$  **Configuration**  $\rightarrow$  **ROOTWAYS EXTENSIONS**  $\rightarrow$  Store Credit. Below is the Screen shot for Store credit Settings.

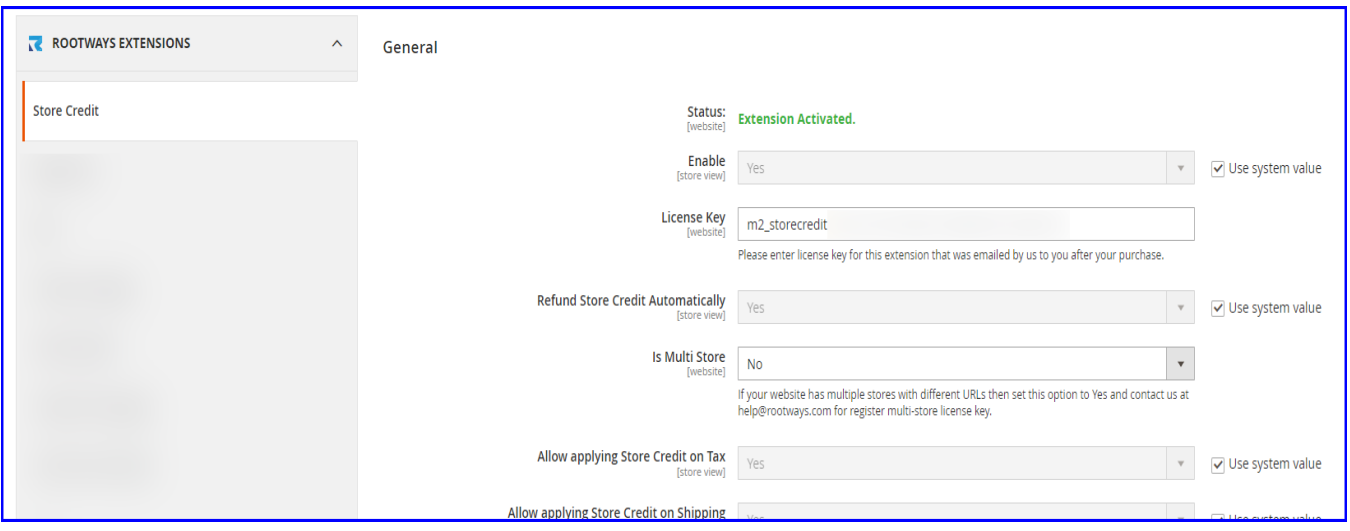

The detailed description of each setting is as below:

- **Enable**: Enable/Disable Store credit and refund extension using this setting. If it is disabled, then the store credit field will not be displayed on the checkout page
- **Refund Store Credit Automatically**: This will allow you to automatically refund the store credit when you generate the credit memo for the order
- **Allow applying Store Credit on Tax**: if "Yes" then you can allow store credit to be applied to the TAX rates on the checkout page.
- **Allow applying Store Credit on Shipping**: if "Yes" then you can allow store credit to be applied to the shipping rates on the checkout page.

#### **2.1.2 Email Notification:**

From this section you can configure the Email templates settings for the store credit transactions

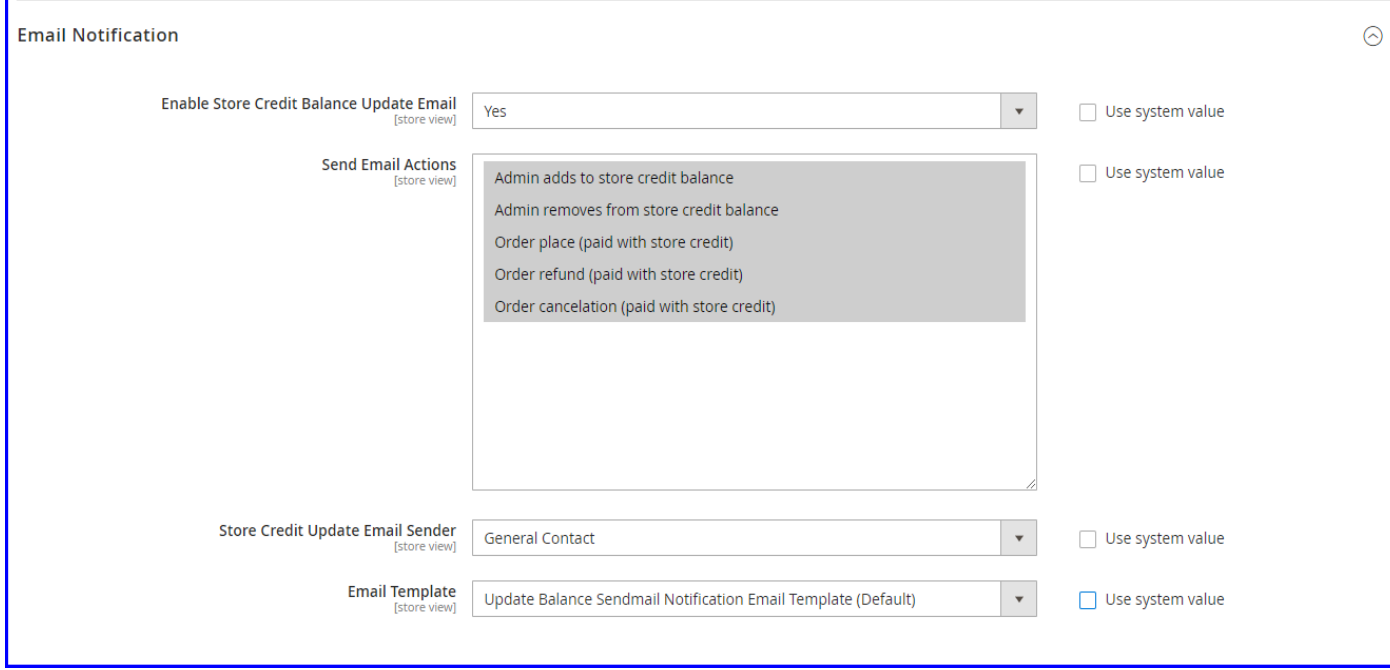

- **Enable Store Credit Balance Update Email**: if "Yes" then customers will get an email when any operations is being performed on the store credit. Below is the list of possible store credit operations:
	- **Admin adds store credit in customer account**
	- **Admin removes store credit from the customer account**
	- **The order is placed using store credit**
	- **The order is cancelled and store credit is being restores**
	- **The order gets refunded with store credit**

Customer will get an email for each of the above operations

- **Send Email Actions**: this setting represents possible actions/operations that can be performed no the store credit
- **Store Credit Update Email Sender**: using this setting you can set the email sender for the store credit emails
- **Email Template**: using this setting you can set the email template store credit email.

#### **2.2 Store credit Management:**

This section will guide you how to manage Store credit from each customer account. Go to **Admin**  $\rightarrow$  **Customers**  $\rightarrow$  **All Customers**. Over here you can select individual customer account. On the customer account page go to **"Store Credit".**

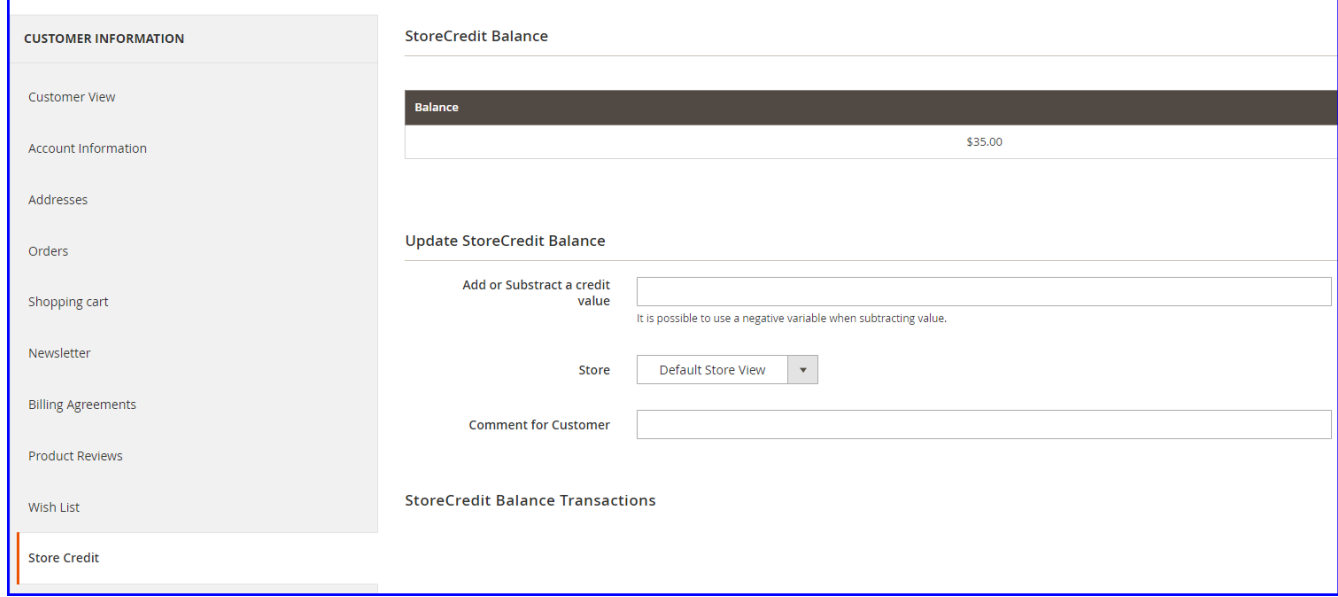

**StoreCredit Balance:** You can add or remove the store credit for the customer. This page will display outstanding store credit balance for the particular customer.

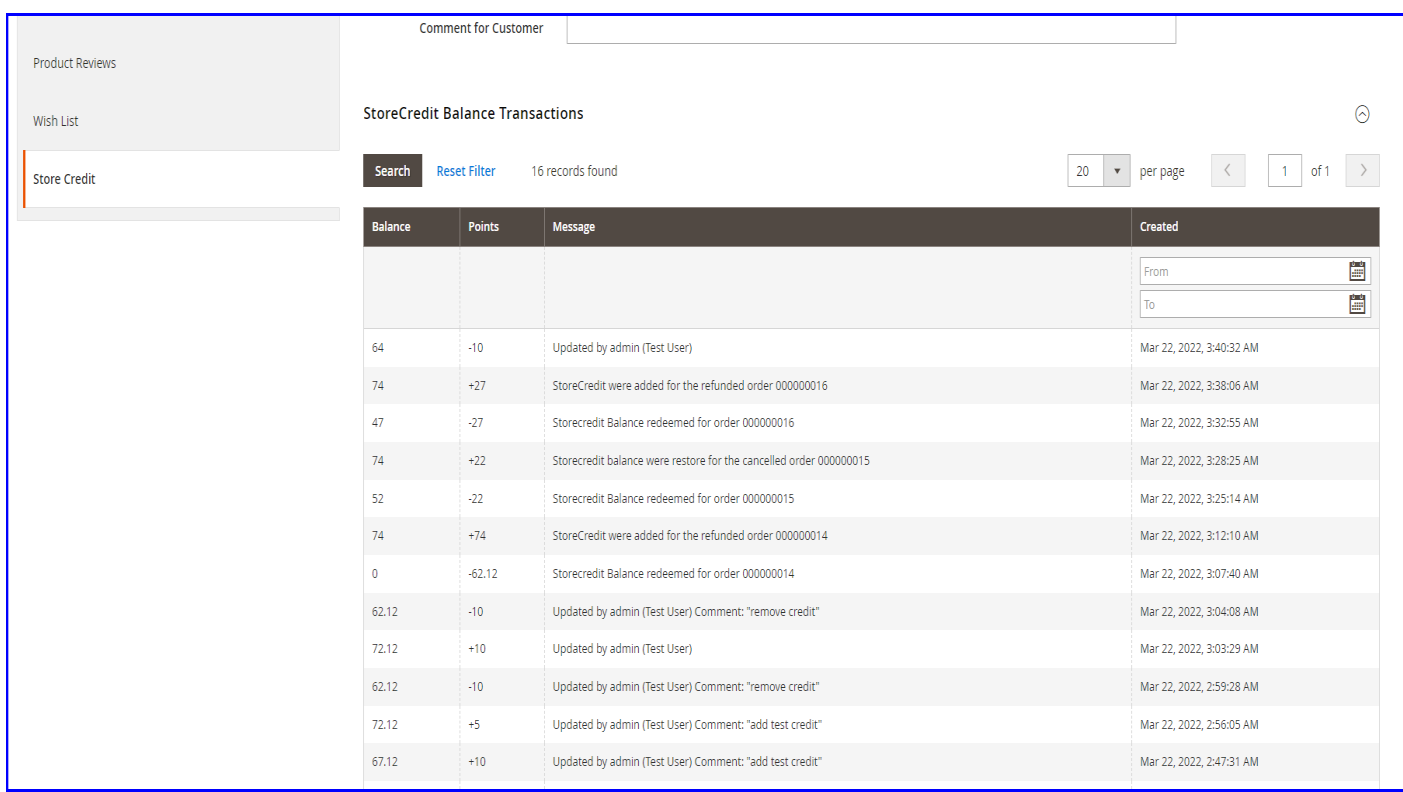

**[StoreCredit Balance Transactions](https://phpstack-381133-2422879.cloudwaysapps.com/admin_b0i65e/Rootways_storecredit/customer_storecredit/transactions/key/4557d46cd8070a92692820627c905a91ad8dfd075fd6773f51a53b9b627014f5/id/1/)**: This section will display the list of operation that are performed on the store credit.

#### **2.3 Store credit on the front end:**

#### **2.3.1 Store credit on the Checkout page:**

On the payment step of the checkout page the customer will see the Store credit field at the bottom. Using this field, the customer can apply/cancel the store credit

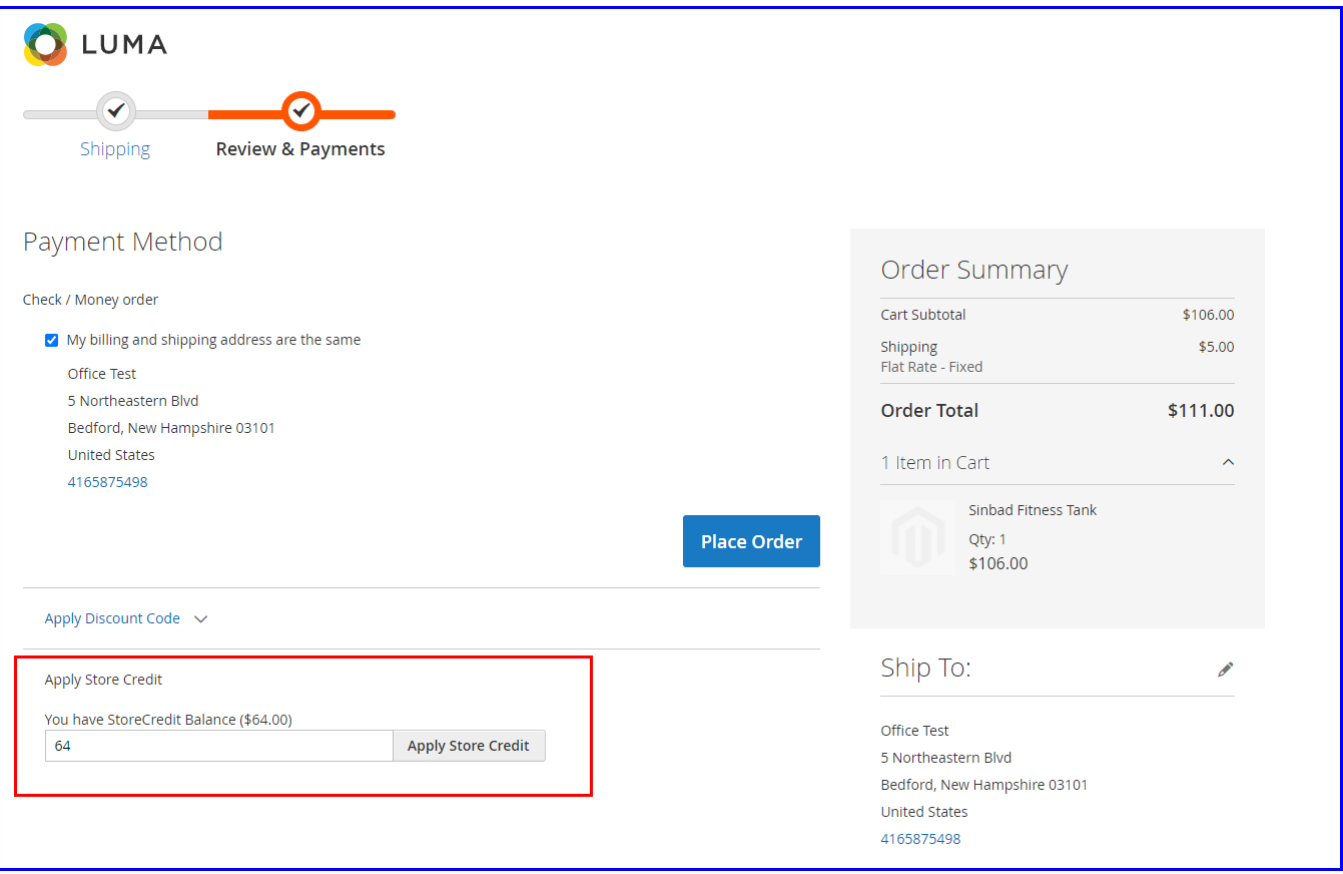

#### **2.3.2 Store credit in customer dashboard:**

Customer can also view their outstanding store credit balance on **"Store Credit & Refund"** in the dashboard. Customer can check the history of store credit transaction on this page.

User Guide for Rootways Strore credit & Refund Extension

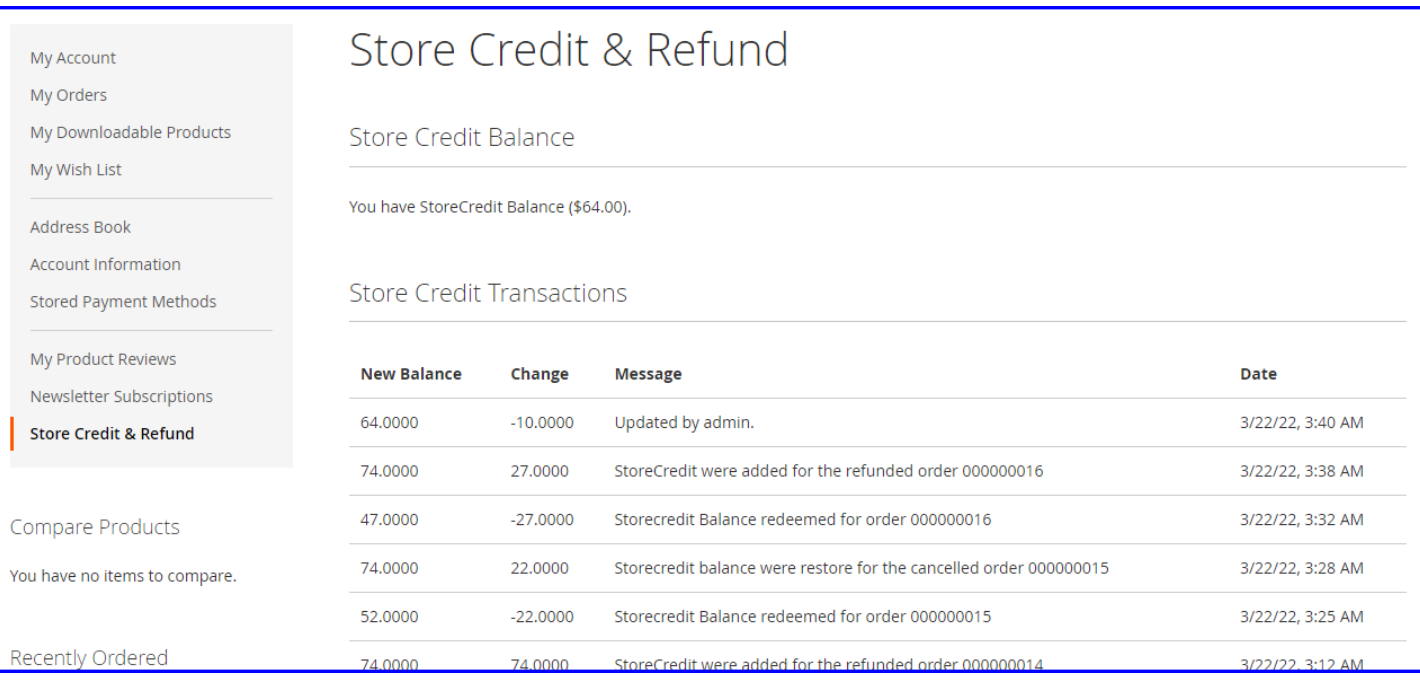

#### **2.3.3 Store credit in order details**

On the front-end customer can check added store credit in the order history.

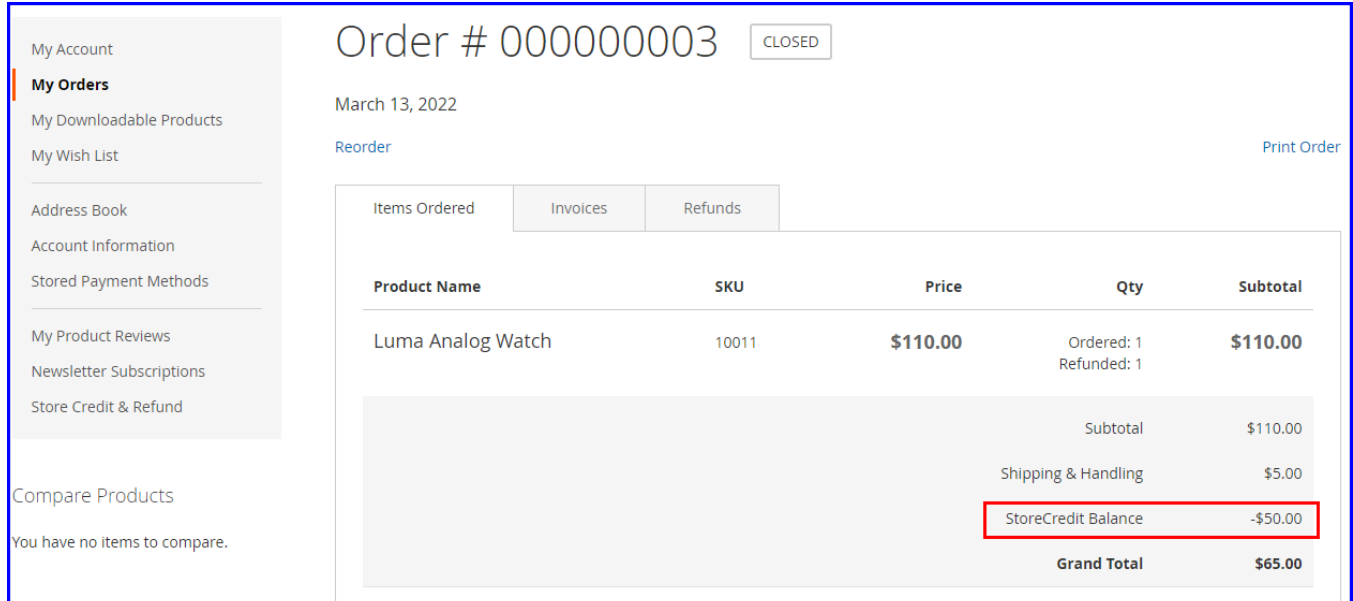

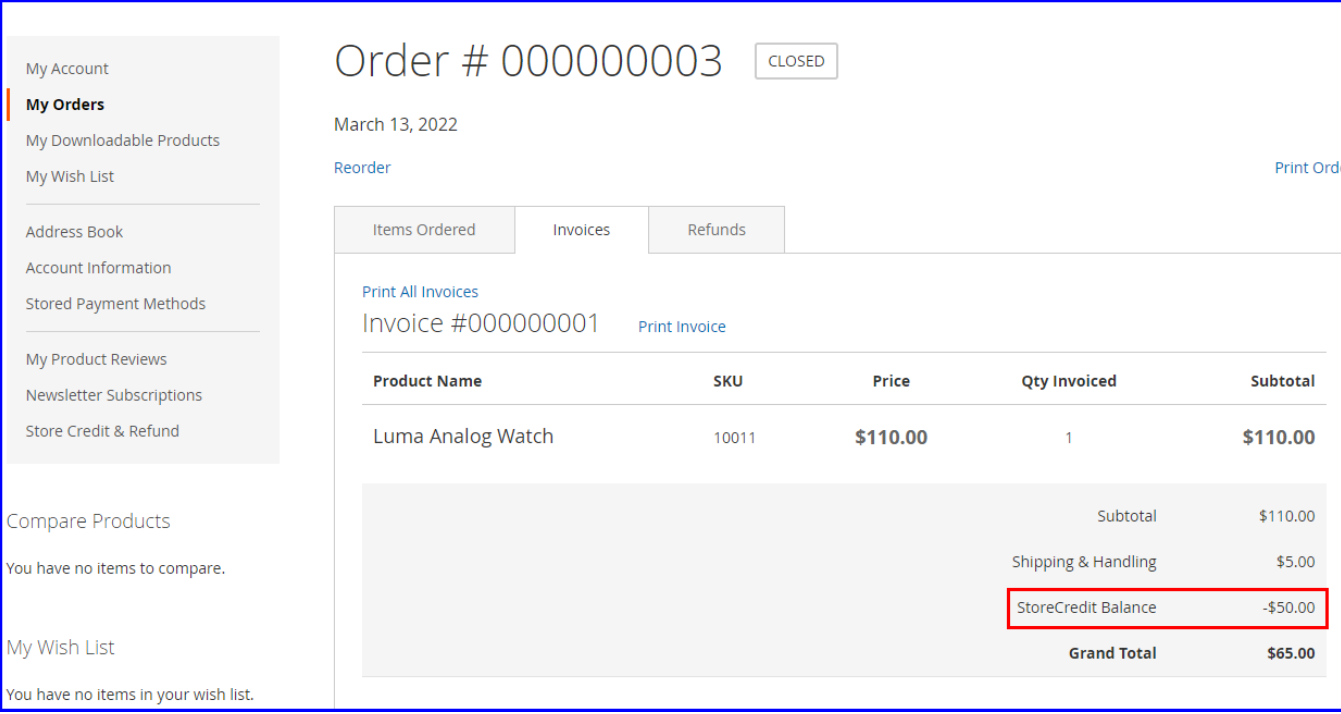

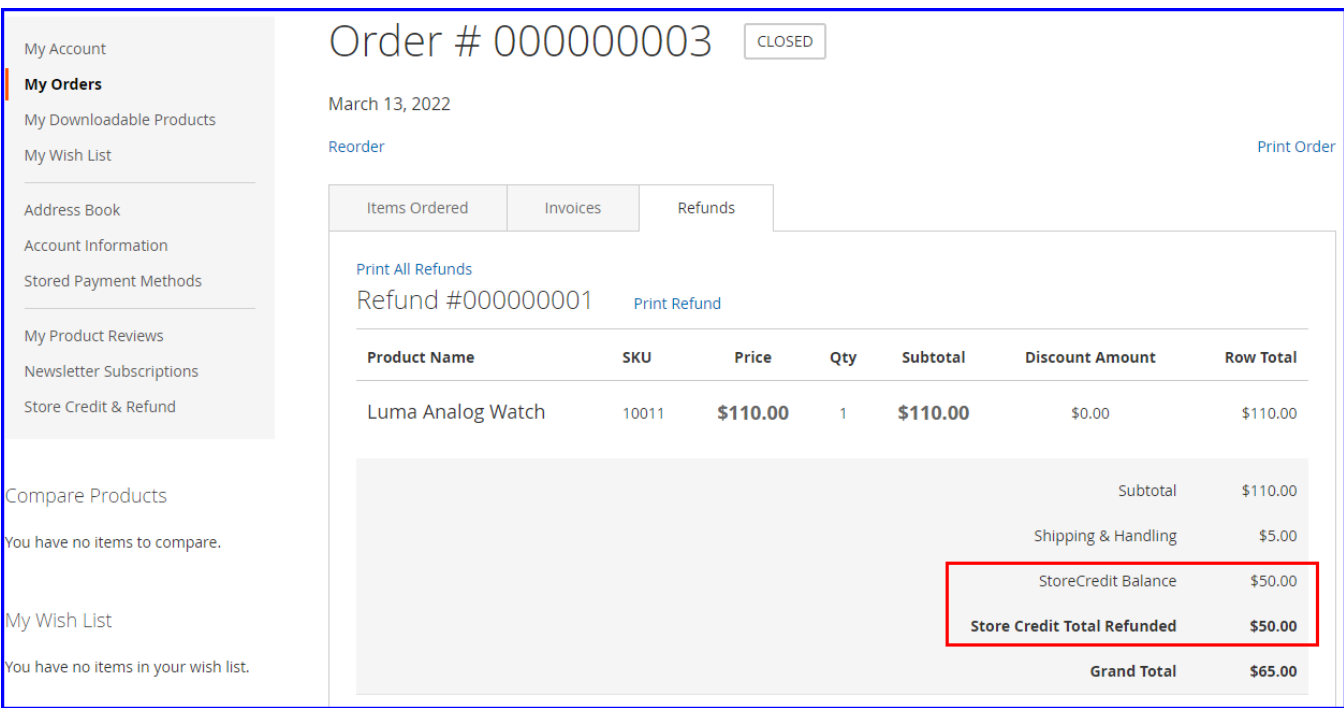

#### **2.4 Store credit in admin order details**

Admin can view the store credit applied by the customers in the order details, invoice and credit memo. If the order was refunded or canceled then refunded or restored store credit will also be displayed in the order details.

#### **2.4.1 Order details**

This section will display the initial store credit which was applied by the customer while placing an order.

User Guide for Rootways Strore credit & Refund Extension

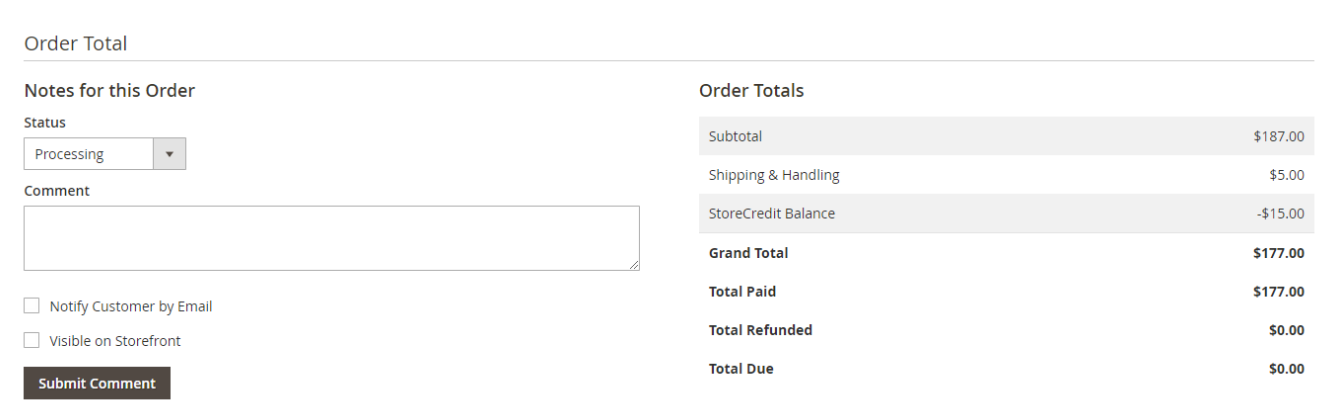

#### **2.4.2 Order Invoice**

When admin create an invoice for any order then the invoice will display the applied store credit.

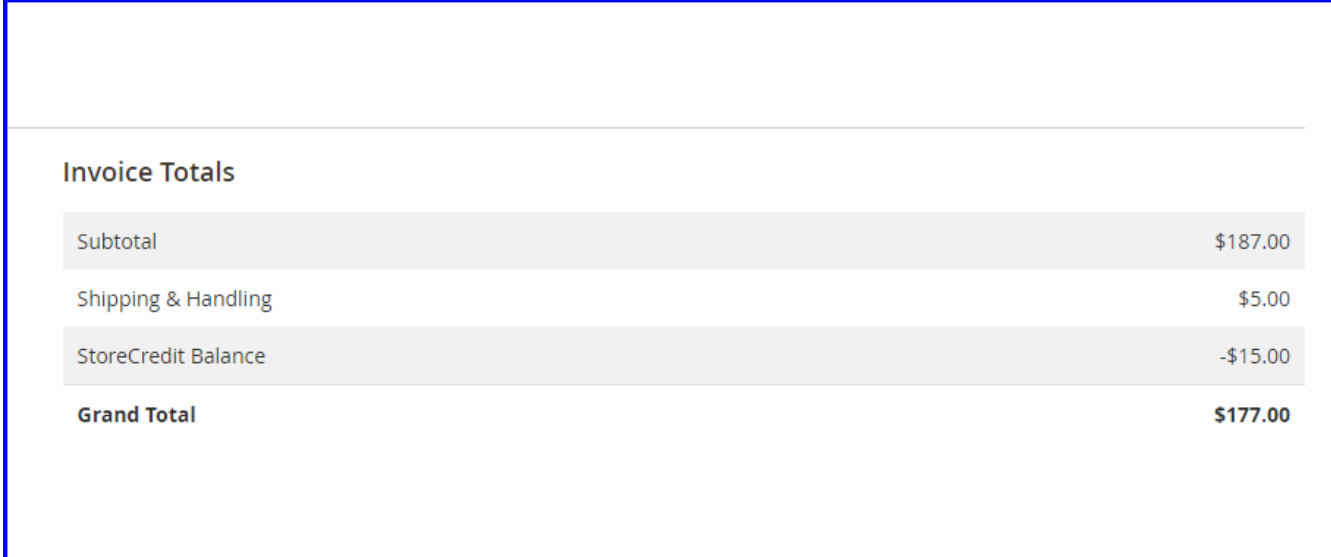

#### **2.4.3 Credit Memo**

Our extension will allow the admin to refund the order total in terms of store credit balance rather than refunding actual money. when admin tries to create the credit memo for the order they will be asked if they want to refund the full/partial store credit amount.

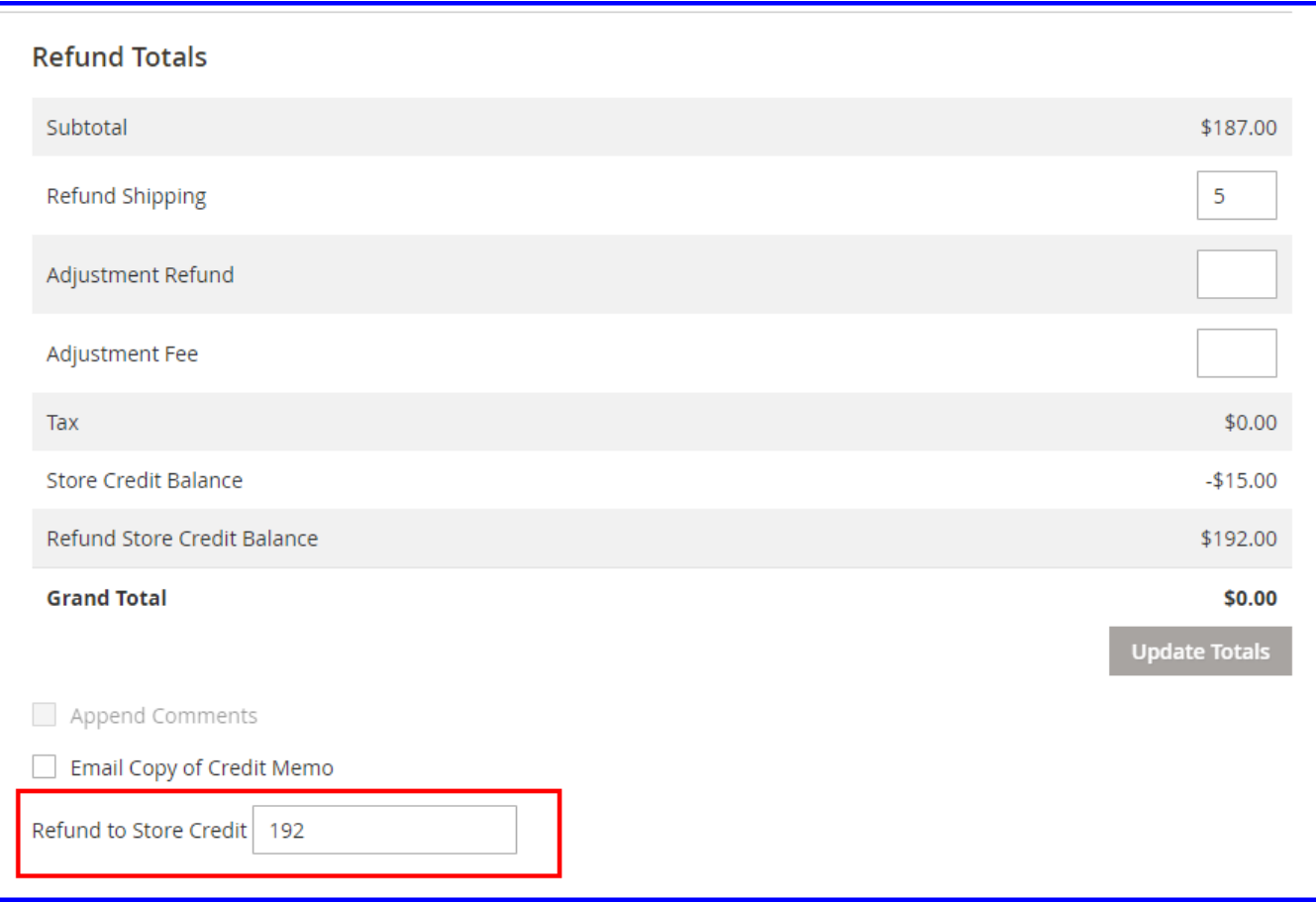

#### **2.5 Store credit emails**

Customer and admin will get an email each timer whenever there is any operation performed on the store credit.

That's how easy it is to use Magento 2 Store credit and Refund by Rootways. Please contact us for any queries regarding Magento and custom web-development of Ecommerce websites.

Our website: [https://rootways.com/](https://rootways.com/#_blank) Email: [help@rootways.com](mailto:help@rootways.com) Phone: 1-855-766-8929

Our team is working on the newer version of Rootways Store credit and Refund with an extra ordinary feature that you've never seen with any extension!!!

User Guide for Rootways Strore credit & Refund Extension

## THANK YOU